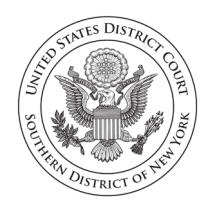

**United States District Court Southern District of New York** 

# **INSTRUCTIONS: HOW TO CREATE PDF DOCUMENTS AND EMAIL THEM TO THE CLERK'S OFFICE FOR FILING**

Emailing your documents to the Clerk's Office for filing will allow you to file from home, without the need to go to a post office, mailbox, or to the courthouse. Anyone with a cell phone can create a PDF (PDF stands for portable document format) and email it.

# **Step 1: Sign your document**

Your document must be signed before you email it. If you are scanning your document, make sure you sign it before you scan it.

If you are using a computer to convert to PDF, you can use a digital signature, if you know how. If you don't know how to do that, you can write "/s/[Your Name]" where you would normally sign the document.

# **Step 2: Convert your document to PDF**

Only PDFs can be docketed on the electronic case filing system. If you have a computer, it will be easy for you to create PDFs and email them to the Clerk's Office.

# **If you have a computer:**

If you have a computer, follow these steps. If you don't have a computer, see the instructions on the next page on using your cellphone as a scanner.

#### **I have a document that I created with a word processor. How do I turn it into a PDF?**

If you created your document with any type of word-processing program, including a cloud-based one like Google Docs, you can turn it into a PDF. There are usually two ways to do this.

1. **Click File and select Print.** In the Print menu, click the drop-down menu next to Destination or Printer, and choose PDF. You'll be prompted to select a location on your computer to save the file. Click Save.

 $\mathcal{D}$ 

2. **Click File and select Save or Save As.** Click the drop-down menu and select PDF. You might even have an option for Save as PDF. Choose a location on your computer (or in the cloud) to save your document.

# **I created a PDF using a fillable form. Do I need to take any more steps before I email it?**

Yes. If you used a fillable form, such as one of the court's complaint forms, you must "flatten" it before you submit it for filing. This prevents anyone else from changing your form. To flatten it, follow these steps:

- 1. After you have finished filling in the PDF form, select File and Print.
- 2. Select the PDF printer and select OK. (The Adobe PDF printer is installed automatically with Adobe Acrobat. Numerous free PDF printer drivers are available for download from the Internet.)
- 3. Choose the location on your computer (or in the cloud) to save the "flattened" version of the form and save it.

# **If you don't have a computer but you do have a cellphone:**

If you don't have a computer, but you do have a cellphone or access to a scanner, you can scan your handwritten or typewritten document and email it to the court. Many cellphones have scanning apps built in, and there are a number of apps that are available for download. Some of these are: [Adobe Scan,](about:blank) Google Drive Scanner, [Jotnot, ScanBot,](about:blank) Tiny Scanner, [Genius Scan,](about:blank) Microsoft Office Lens, and [Evernote.](about:blank)

To use any scanning app, find a flat, well-lit surface and smooth your documents out so that you can take the best scans of them. A table is good, the floor works but a white counter may not work (scanning apps need contrast between the paper and the background). Try to avoid shadows and don't include any other objects in the scans.

Whatever scanning app you use, it will have an option to share the document. The icon for sharing the document will probably look like one of the below:

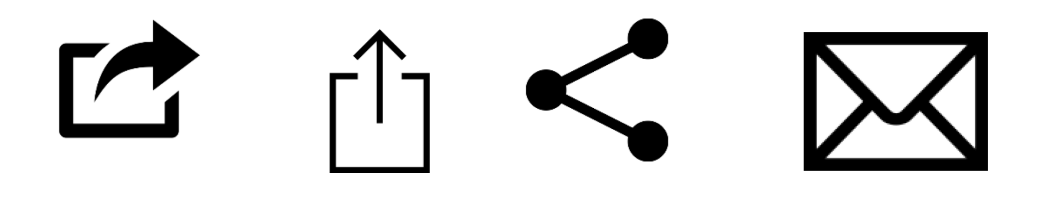

3

Choose the option to share by email, and then follow the instructions below.

#### **The Clerk's Office cannot assist you with scanning.**

You should be able to find instructions on the internet for whatever scanning app you choose to use.

If you are unable to scan and email your documents, you may still submit them by mail to the Pro Se Intake Unit.

#### **Are there any limits on the documents I can send?**

- You may attach multiple PDFs, but no single PDF document may be larger than 10.0 megabytes.
- Please note that if you are filing a new action, your complaint should be "a short and plain statement of the claim showing that the pleader is entitled to relief." **Fed. R. Civ. P. 8(a)(1).**
- In addition, please make sure to follow the requirements of Federal Rule of [Civil Procedure 5.2.](about:blank)

#### **Step 3: Email your document**

- Using any email program, email your PDF document to [Temporary\\_Pro\\_Se\\_Filing@nysd.uscourts.gov;](mailto:Temporary_Pro_Se_Filing@nysd.uscourts.gov) filings emailed to any other court email address will be disregarded by the Clerk's Office.
- Documents to be filed must be either signed by hand and scanned, or signed electronically using a digital signature or by typing: "s/Filer's Name."
- The body of the email must contain the filer's name, address, and telephone number.
- The attached documents must contain the filer's name, address, telephone number, and email address (unless someone other than the filer is sending the email).
- A document submitted for filing by email does not have to be delivered to the court in hard copy form unless a judge orders otherwise.

# **For existing cases**

• For existing cases, the subject line of the email must read "PRO SE FILING" – [include the case number, for example, 20-cv-12345]."

#### **For new cases**

- For new cases, the subject line of the email must read "PRO SE FILING NEW CASE."
- For new cases, include either:
	- 1. a signed application to proceed without prepayment of fees, available on the court's website at [https://nysd.uscourts.gov/node/838,](https://nysd.uscourts.gov/node/838) or
	- 2. a notation in the subject line of the email that payment will be sent separately by mail. Payment must be made within 21 days by certified check or money order, made out to Clerk, USDC, SDNY, and mailed to: Cashiers-Room 120, 500 Pearl Street, New York, NY 10007. The check must include the case number, which you can learn by calling (212) 805- 0175.

# **For all cases**

Other than the filer's name, address, phone number, and email address, no additional comments, questions, or other messages may be included in the email. The Clerk's Office will disregard any additional comments in the email. You may call the Pro Se Intake Unit at (212) 805-0175 to confirm receipt of your document but please wait at least one week before calling.

# **Sign up to receive electronic notice of case filings**

If you have an email address, you can sign up to receive electronic notice of filings in your case. You will learn about activity in your case much more quickly this way. The consent form is here [https://nysd.uscourts.gov/node/845.](https://nysd.uscourts.gov/node/845)

You may also make a motion for permission to participate in electronic case filing (ECF). In addition to being able to receive documents by email, you will be able to file documents directly on the ECF system. The motion form is here: [https://nysd.uscourts.gov/node/844.](https://nysd.uscourts.gov/node/844)